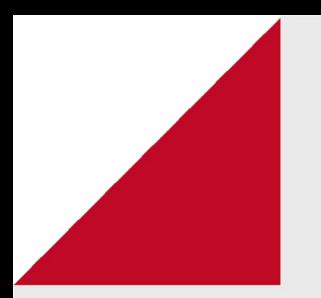

# Atividade

# **Tarefa**

# Como criar, configurar e avaliar

A tarefa é uma das formas de interação possíveis no AVA. Ela consiste em uma atividade (produção escrita, registro gráfico, etc.) que o/a estudante irá realizar a partir das orientações disponibilizadas pelo/a professor/a e que, posteriormente, será anexada ao item Tarefa da aula. Neste recurso, a atividade é feita em editor de texto, como um documento que poderia ser impresso, e é enviada para correção via plataforma. Aqui não há a possibilidade de um estudante acessar o trabalho de outro. O recurso serve para postagem de trabalhos da mesma forma que funciona uma entrega via e-mail, por exemplo.

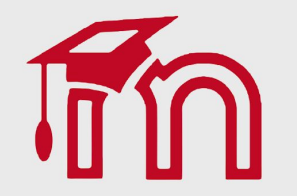

Para criar esta atividade o professor precisa clicar sobre o link Ativar edição localizado no canto superior direito da tela da área de trabalho.

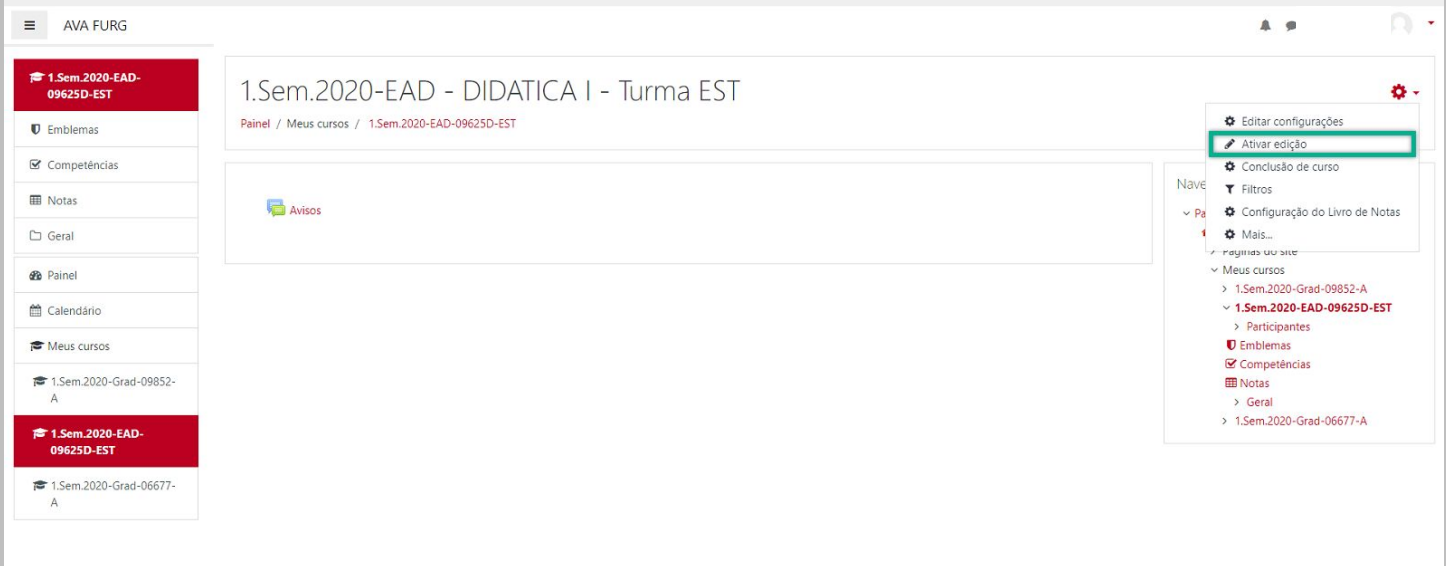

Em seguida escolher um tópico da sua disciplina, no qual deseja acrescentar o recurso, clique no link Adicionar uma atividade ou recurso (1). Selecione Tarefa (2) e clique em Adicionar (3) para adicionar a atividade.

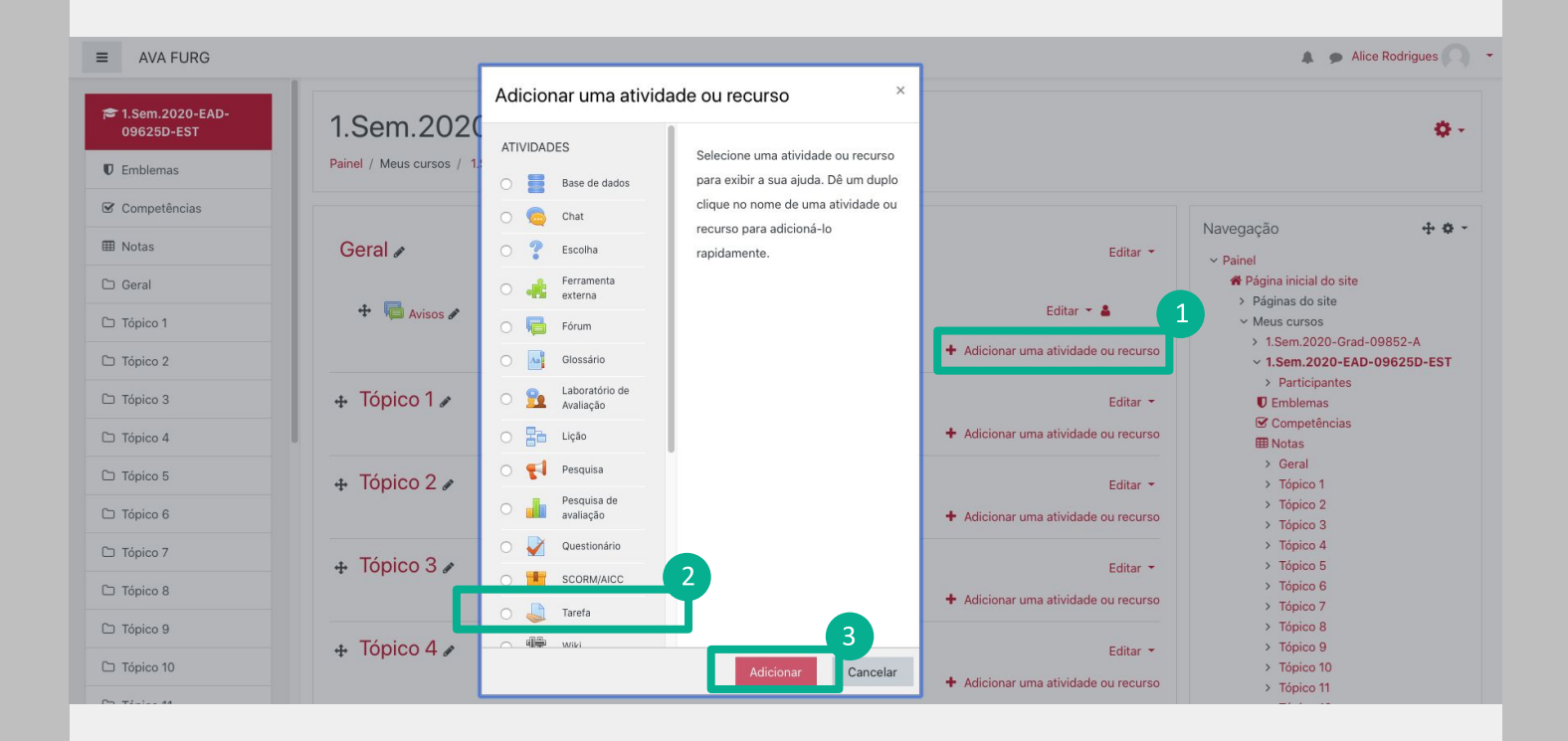

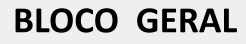

(1) Nome: Permite que o professor insira um nome para a Tarefa que será visualizada pelos alunos no tópico de aula.

(2) Descrição: Insira uma breve descrição do assunto que será abordado.

(3) Exibir descrição na página do curso: Caso habilitada, a descrição acima será exibida na página do curso logo abaixo do link para a atividade.

(4) Arquivos adicionais: Arquivos anexados para uso na tarefa, tais como modelos de resposta, podem ser adicionados. O Link para download dos arquivos será exibida na página de classificação nos termos da descrição.

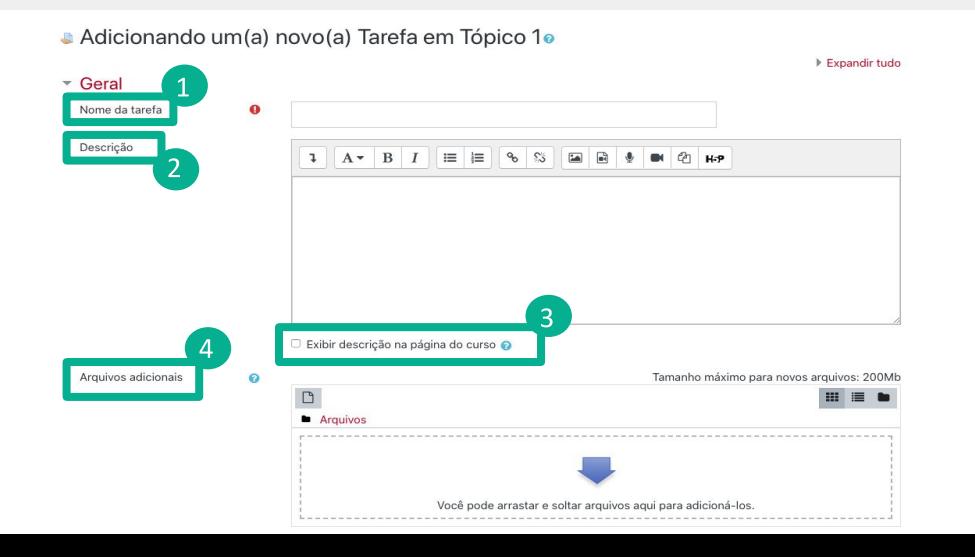

Ao solicitar uma tarefa, é preciso escrever um enunciado com linguagem clara e que evidencie os passos a serem realizados, os critérios de avaliação, bem como os detalhes de formatação para a realização dessa tarefa.

#### **BLOCO DISPONIBILIDADE**

Permitir envios a partir de: Caso habilitado, estudantes não terão disponibilidade para enviar antes desta data. Caso desabilitado, estudantes poderão enviar.

Data de entrega: Define a data em que a tarefa deverá ser entregue. Envios ainda serão permitidos depois desta data, mas qualquer tarefa enviada depois desta data será marcada como atrasada. Para impedir envios depois de uma certa data, defina a data limite. Data limite: Se configurado, a tarefa não aceitará envios após a data escolhida sem prorrogação.

Lembre-me de avaliar por: A data em que a marcação dos envios já deve estar concluída. Esta data é utilizada para priorizar as notificações no painel dos professores

**Disponibilidade** w.

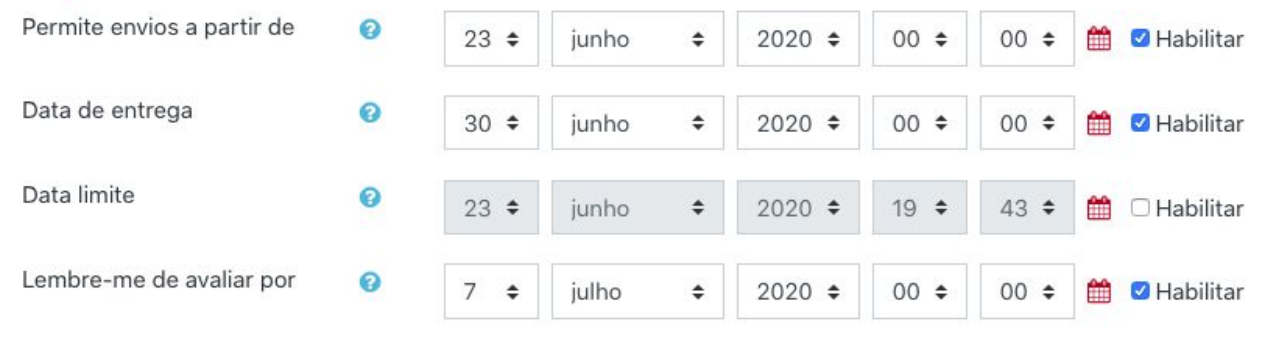

Sempre exibir descrição e

#### **BLOCO TIPOS DE ENVIO**

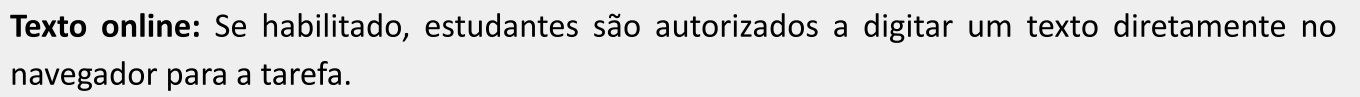

Envios de arquivo: Se habilitado, estudantes são capazes de anexar um ou mais arquivos em seu envio.

Número máximo de arquivos enviados: Se o envio de arquivos estiver habilitado, cada estudante será capaz de enviar até este número de arquivos como tarefa.

Tamanho máximo do envio: Arquivo enviados por estudantes podem ter até este tamanho Tipos de arquivos aceitos: Os tipos de arquivos aceitos podem ser definidos numa lista de extensões de arquivos. Se o campo estiver vazio, então todos os tipos de arquivos são permitidos.

## ▼ Tipos de envio

enviados

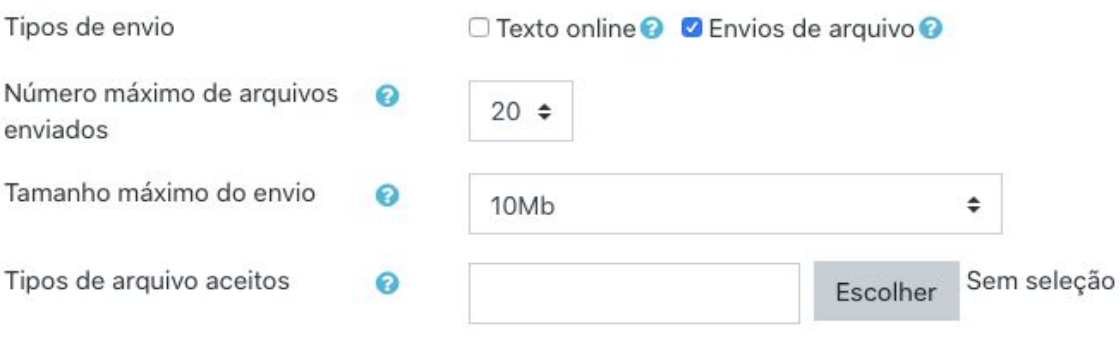

Ao configurar a tarefa escolha entre Texto *online* ou Envio de arquivos. Lembre-se de que os/as estudantes podem ter mais facilidade para escrever e configurar o texto offline e depois anexar o arquivo no destino. Ao escrever o texto online, diretamente no editor do Moodle, os/as estudantes podem ter problemas para salvar as informações, caso ocorra alguma instabilidade na plataforma ou na internet durante a atividade. Ao escolher os Tipos de arquivos aceitos, não se esqueça de comunicar esta informação aos/às estudantes no enunciado da tarefa.

#### **BLOCO TIPOS DE FEEDBACK**

Comentários de feedback: Se habilitado, o avaliador pode deixar um comentário para cada envio.

Anotar PDF: Se habilitado, o professor poderá criar anotações em arquivos PDF quando estiver avaliando os envios da tarefa. Isso permite ao professor adicionar comentários, desenhos e selos diretamente sobre o trabalho do estudante. As anotações são feitas no navegador (browser) e não é necessário o uso de qualquer outro software.

Planilha de notas offline: Se habilitado, o professor poderá baixar e enviar uma planilha com as notas dos estudantes ao avaliar as tarefas.

Arquivos de feedback: e habilitado, o professor será capaz de enviar arquivos com feedback quando avaliar tarefas. Estes arquivos podem, mas não estão limitados a avaliar envios de estudantes, documentos com comentários ou feedback de áudio.

Comentário na linha: Se habilitado, os textos submetidos serão copiados para o campo de comentários de feedback durante a avaliação, ficando mais fácil de se fazer comentários na linha (usando cores diferentes, por exemplo) ou editando o texto original.

#### ▼ Tipos de feedback

Tipos de feedback

**Ø** Comentários de feedback ● Ø Anotar PDF ● Ø Planilha de notas offline ● Ø Arquivos de feedback ●

Comentário na linha

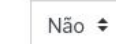

 $\bullet$ 

# **BLOCO CONFIGURAÇÕES DE ENVIO**

Exigir que os estudantes cliquem no botão enviar: Se habilitado, os estudantes terão que clicar no botão "Enviar" para declarar seu envio como final. Isso possibilita aos estudantes manterem uma versão de rascunho no sistema. Se esta configuração for alterada de "Não" para "Sim" depois que os estudantes já tiverem enviado suas tarefas, este envios serão considerados como finais.

Exigir aceite da declaração de não plágio ao enviar: Exigir que os estudantes aceitem a declaração indicando que o trabalho é seu (não plágio) em todos os envios desta tarefa. Tentativas reabertas: Determina como as tentativas de envio do estudante são reabertas. As opções disponíveis são:

- Nunca O envio do estudante não pode ser reaberto.  $\bullet$
- Manualmente O envio do estudante pode ser reaberto por um professor
- Automaticamente até ser aprovado O envio do estudante é automaticamente reaberto até o estudante obter a nota para ser aprovado, definido no livro de notas para esta tarefa.

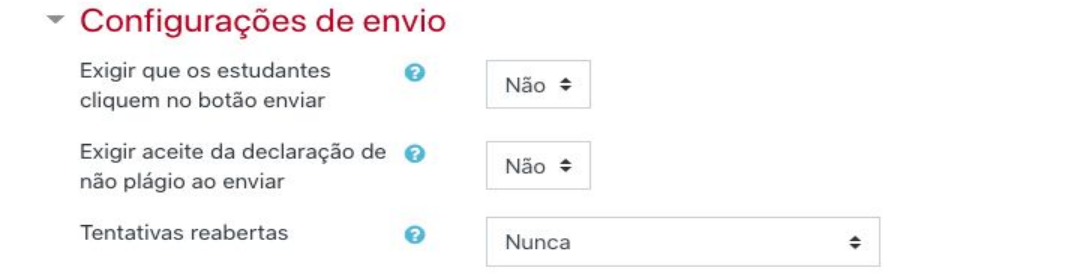

Se exigir que os/as estudantes cliquem no botão Enviar tarefas, não se esqueça de comunicar aos/às estudantes para eles conferirem se o material foi realmente enviado para a correção ou se o envio ficou na etapa Rascunho.

### BLOCO CONFIGURAÇÕES DE ENVIO EM GRUPO

Envio em grupos de estudantes: Se habilitado, os estudantes serão divididos em grupos com base no conjunto padrão de grupos ou de um agrupamento personalizado. O envio do grupo será compartilhada entre os membros do grupo e todos os membros do grupo verão as alterações uns dos outros no envio.

# \* Configurações de envio em grupo

Envio em grupos de estudantes

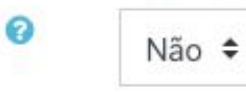

## **BLOCO NOTIFICAÇÕES**

Notificar avaliador a respeito de novos envios: Se habilitado, avaliadores (geralmente professores) recebem uma mensagem quando o estudante envia uma tarefa. Métodos de mensagem são configuráveis.

Notificar avaliadores sobre submissões atrasadas: Se habilitado, avaliadores (normalmente professores) recebem uma mensagem quando o estudante envia uma tarefa atrasada. Métodos de envio de mensagem são configuráveis.

Opção padrão para "Notificar estudantes": Defina o valor padrão para caixa de seleção "Notificar os estudantes" no formulário de notas.

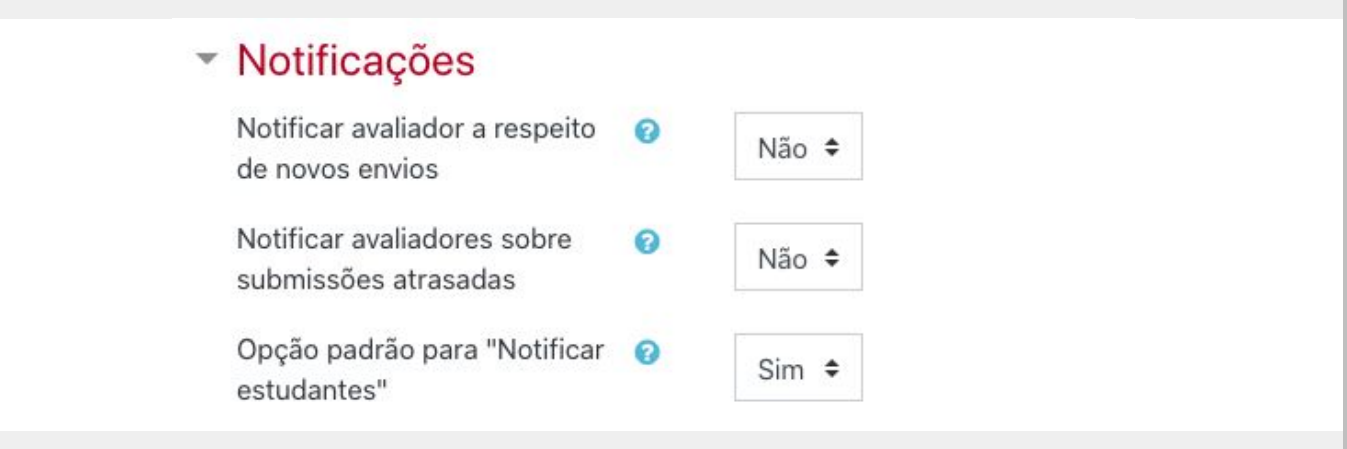

#### **BLOCO NOTA**

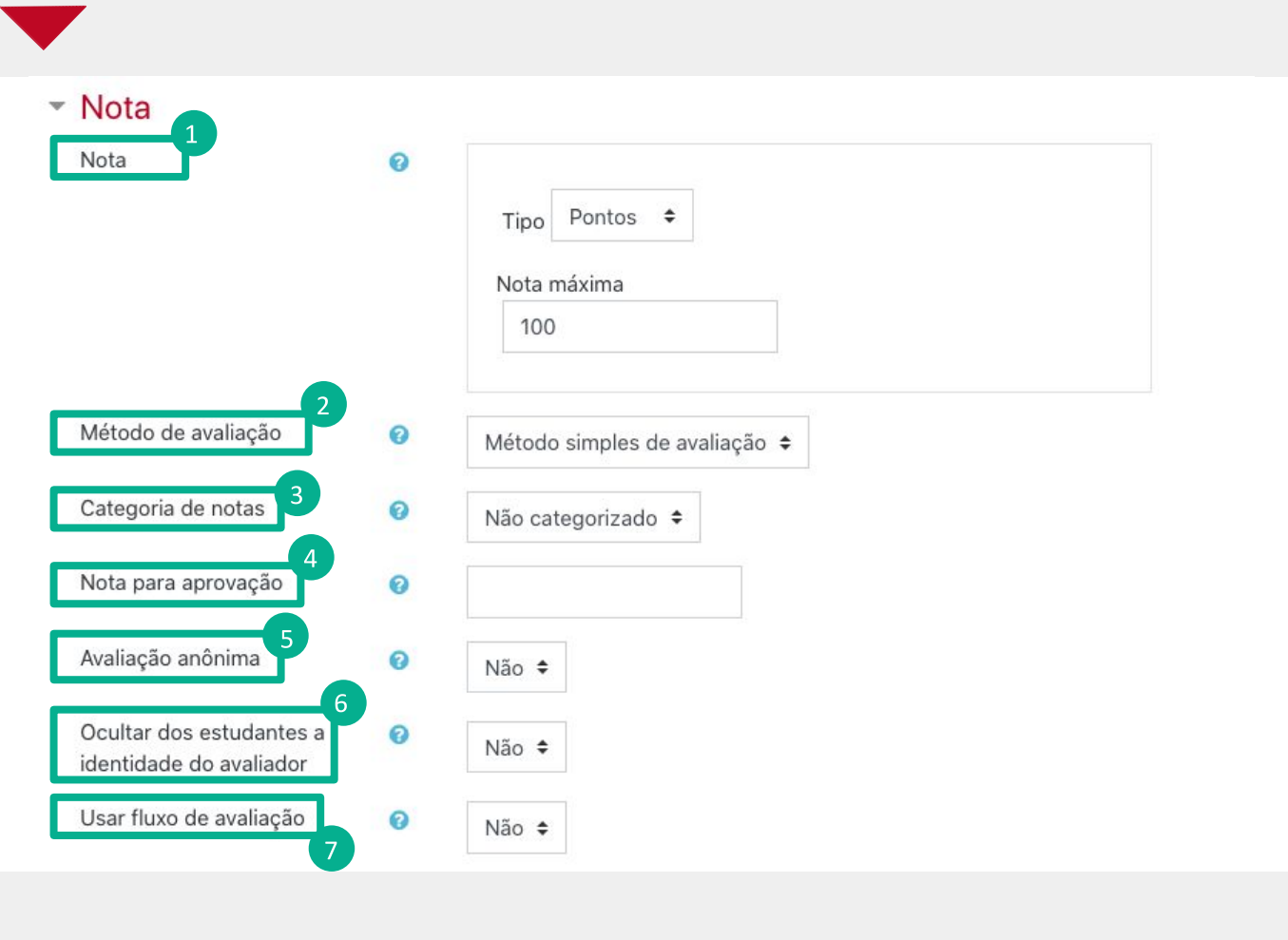

O/A professor/a pode atribuir uma nota à tarefa. Vale lembrar que é importante evidenciar previamente os critérios de avaliação, o que pode ser feito no próprio enunciado da tarefa.

#### **BLOCO NOTA**

(1) Nota: Selecione o tipo de notas (escala ou pontos) que será utilizado nesta atividade. Esta escolha habilitará os itens (escala ou pontos) nos quais pode ser escolhida a escala ou a pontuação máxima, conforme o caso. Neste exemplo está selecionado "pontos".

(2) Método de avaliação: Escolha o método avançado de avaliação que deve ser utilizado para cálculo de notas no contexto atual. Para desabilitar a avaliação avançada e retornar ao método de avaliação padrão, escolha 'Avaliação simples direta'.

(3) Categoria de notas: Selecione a categoria de notas do livro de notas à qual esta atividade estará subordinada. Esta escolha tem impacto sobre a forma como as notas da atividade serão agregadas com as notas de outras atividades para compor a nota final do curso. Esta categoria pode ser alterada posteriormente, tanto aqui como diretamente no livro de notas.

(4) Nota para aprovação: Esta configuração determina a nota mínima para passar. O valor é usado na conclusão de atividades e do curso e no livro de notas, onde as notas que passaram são destacadas em verde e as que falharam em vermelho.

(5) Avaliação anônima: Se habilitado, os avaliadores não verão a identidade dos estudantes, mas sim um identificador gerado aleatoriamente. Esta configuração será travada (não poderá ser alterada) assim que um estudante postar seu trabalho ou que seja realizada uma avaliação.

Uma vez que a avaliação esteja completa, o professor pode reverter o anonimato clicando em "Revelar identidades dos estudantes" no menu de "Administração de tarefas" do bloco de "Administração".

(6) Ocultar dos estudantes a identidade do avaliador: Se ativada, a identidade de qualquer usuário que classifique um envio de tarefa não é mostrada; portanto, os alunos não podem ver quem marcou seu trabalho. Observe que essa configuração não afeta a caixa de comentários na página de classificação.

(7) Usar fluxo de avaliação: e habilitado, os avaliadores (em geral os professores) poderão especificar o estágio em que eles se encontram no processo de avaliação das tarefas submetidas.

A lista de estágios inclui: em avaliação, em revisão, avaliação concluída, pronto para publicação e publicado. Este mecanismo possibilita, dentre outras coisas, a publicação conjunta (ao mesmo tempo) das notas para os estudantes.

## **BLOCO CONFIGURAÇÕES COMUNS DE MÓDULO**

(1) Disponibilidade: Neste item o professor escolhe se a atividade ficará visível assim que criada ou oculta, clicando na opção mostrar ou ocultar.

(2) Número de identificação do módulo: O Número ID identifica a atividade para fins de cálculo de avaliação. (3) Modalidade grupo: Esta configuração possui 3 opções:

- Nenhum grupo Não há grupos, todos fazem parte de uma grande comunidade
- Grupos separados Cada membro de grupo pode ver apenas seu próprio grupo, os outros são invisíveis
- Grupos visíveis Cada membro do grupo trabalha no seu próprio grupo mas pode também ver outros grupos

O tipo de grupo definido no nível do curso é o padrão para todas as atividades do curso. Cada atividade que suporta grupos pode também definir seu próprio tipo de grupo mas, se o tipo de grupo é forçado no nível do curso, o tipo de grupo para cada atividade é ignorado.

(4) Agrupamento: O agrupamento é uma coleção de grupos dentro de um curso. Se um agrupamento é selecionado, os estudantes associados aos grupos desse agrupamento poderão trabalhar juntos.

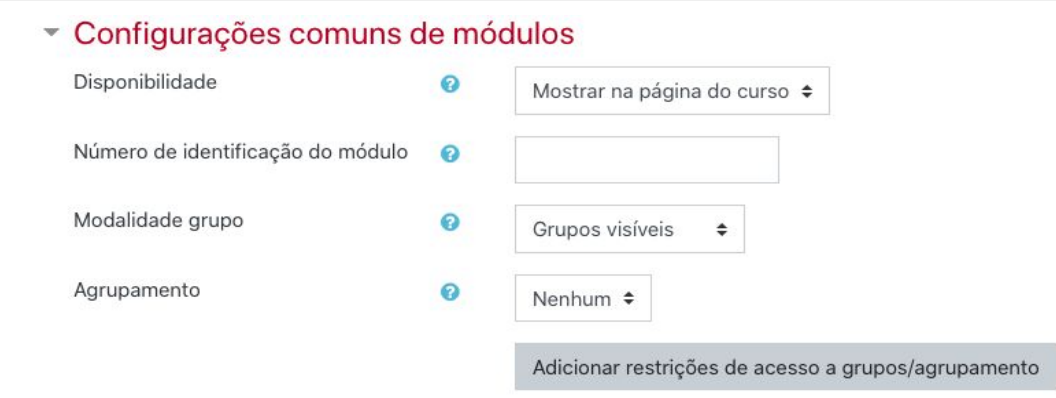

Para efetuar a restrição de acesso do usuário é necessário clicar em Adicionar restrição... e abrirá a seguinte janela:

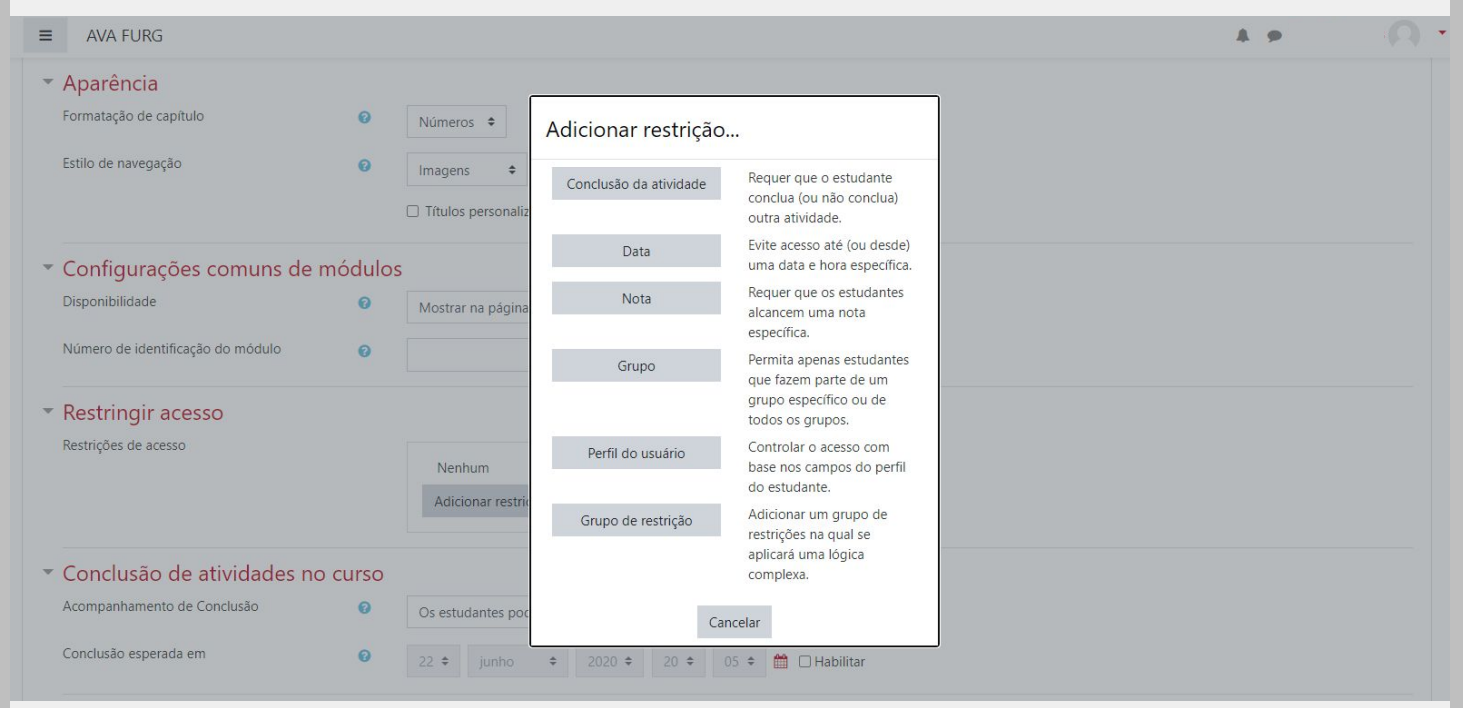

As restrições podem ser configuradas pelos :

Conclusão de atividade: Requer que o aluno conclua (ou não conclua) outra atividade.

Data: Evite acesso até (ou desde) uma data e hora específica.

Nota: Requer que os alunos alcancem uma nota específica.

Grupo: Permita apenas estudantes que fazem parte de um grupo específico ou de todos os grupos.

Perfil do usuário: Controle de acesso baseado nos campos que estão no perfil do estudante.

Grupo de restrição: Adicionar um grupo de restrições na qual se aplicará uma lógica complexa.

#### **BLOCO RESTRIÇÕES DE ACESSO**

Ao clicar no botão da restrição desejada pode-se escolher se o aluno deve ou não deve combinar as condições. As combinações aparecem através dos conectores e e ou, caso mais de uma condição for escolhida. Conforme mostra a seta na figura abaixo:

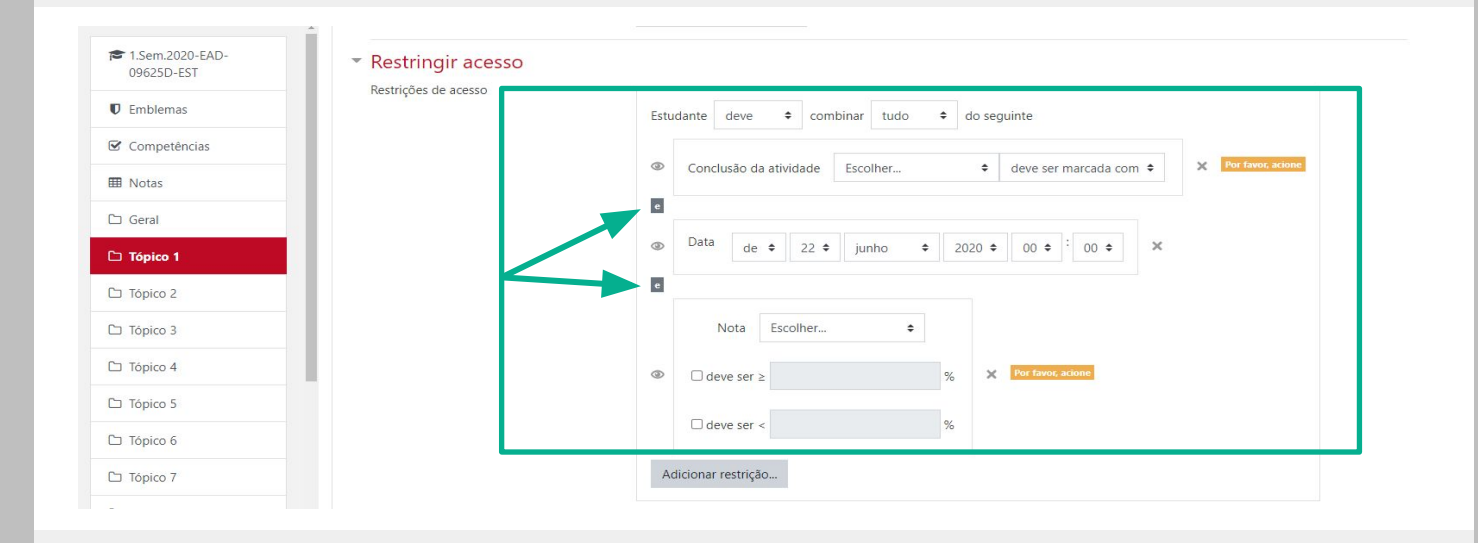

## **BLOCO CONCLUSÃO DE ATIVIDADES NO CURSO**

(1) Acompanhamento de Conclusão: Se habilitada, a conclusão de atividade é acompanhada, manual ou automaticamente, sob certas condições. Se desejado, podem ser configuradas múltiplas condições. Nesse caso, a atividade só será considerada concluída quando TODAS as condições forem satisfeitas. Uma marca próxima ao nome da atividade na página do curso indica que ela foi concluída.

(2) Conclusão esperada em: Esta configuração especifica a data em que a atividade está prevista para ser concluída.

#### ▼ Conclusão de atividades no curso

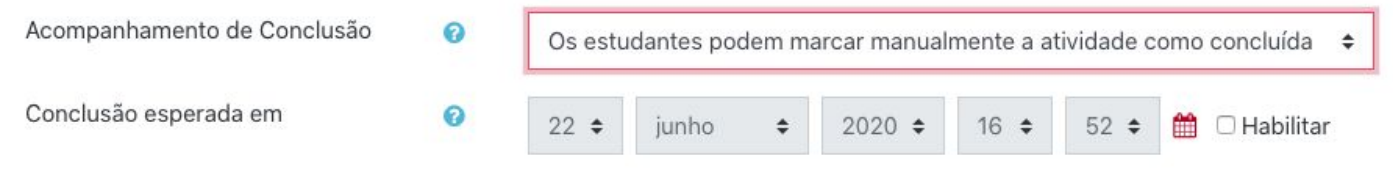

Ao configurar o prazo de envio da tarefa, é importante definir datas e horários que sejam compatíveis com outras atividades laborais dos/as estudantes. Geralmente. estudantes trabalhadores/as podem postar as tarefas no período da noite ou nos finais de semana. Uma sugestão é permitir o envio até domingo ou segunda-feira, para que todos/as possam ter disponibilidade para realizar a atividade em tempo livre.

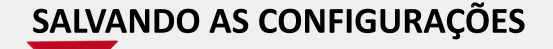

Após realizar esta configuração, clique em SALVAR e voltar ao curso, onde a atividade será gravada e estará disponível no tópico de aula, ou Cancelar caso queira desistir da configuração desta atividade.

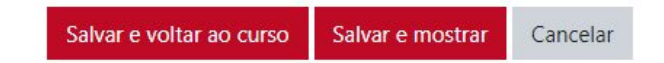

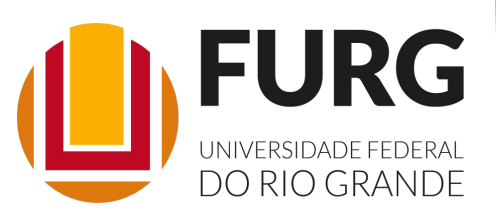

Material de apoio pedagógico desenvolvido pela equipe do Setor de tecnologia da Informação da SEaD para auxiliar professores, tutores e estudantes no uso da plataforma Moodle.

Secretário de Educação a Distância VALMIR HECKLER

Coordenação Pedagógica em EaD NARJARA MENDES GARCIA

Coordenação de Projetos em EaD MARISA MUSA HAMID

Coordenação de Inovação em TDIC na Educação ZÉLIA SEIBT DO COUTO

Secretário Administrativo PAULO CÉSAR PINHO

**Setor de Tecnologia da Informação** Organizadores FABIANO EZEQUIEL BARBOSA JEFERSON DA SILVA OLIVEIRA RAFAEL SIMÕES DE CASTRO

**Revisão linguística** MARYAN ALESSANDRA DA SILVA

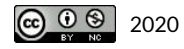